# **Основные принципы работы**

### **Задания**

Пользователь ТСД работает исключительно по заданиям, сформированным для него в 1С соответствующими документами. При правильной настройке подключения на начальном экране отображается список заданий, назначенных пользователю.

#### $\pmb{\times}$

В списке указан тип задания и его краткое описание. Что бы обновить список в соответствии с актуальными заданиями в 1С потяните его вниз и отпустите. Что бы принять задание в работу нажмите на соответствующий элемент списка.

Получение задания возможно только при подключении ТСД к сети и доступности сервера 1С:Предприятие Один ТСД одновременно может выполнять только одно задание

При необходимости изменения настроек подключения нажмите иконку **X** 

## **Основной рабочий экран**

Основной рабочий экран можно представить в виде корзины, в которую складываются те или иные элементы для выполнения последующих операций над ними, это называется рабочая зона.

#### $\pmb{\times}$

Как именно это должно происходить определяется типом задания и переданными в нём данными. В верхней части основного рабочего экрана расположен блок индикаторов, подсказывающий пользователю, какие действия от него сейчас ожидаемы, а какие нет. Если индикатор подсвечен синим - действие ожидаемо, если индикатор серый - нет.

- 1. <u>X</u> сканирование акцизной марки
- 2. сканирование этикетки на незакрытом коробе
- 3. <u>X</u> сканирование этикетки на закрытом коробе
- 4. <sup>[2]</sup> сканирование паковочного листа палеты

Для наполнения рабочей зоны начните сканировать штрихкоды.

### $\pmb{\times}$

Для удобства восприятия добавляемые в рабочую зону элементы подсвечиваются разными цветами. Акцизные марки – желтым, короба – голубым, палеты – розовым.

Если нужно убрать добавленный в рабочую зону элемент, сканируйте его повторно. Такое действие может быть ошибочным, потому для его подтверждения запускается специальная активность

#### $\pmb{\times}$

в которой от Вас потребуется ещё раз сканировать удаляемый штрихкод. Если же Вы случайно сканировали ранее добавленный элемент, просто нажмите кнопку НАЗАД.

Внизу слева располагается кнопка отмены предыдущего действия **X**, а справа кнопка операции над рабочей зоной, зависящая от контекста выполнения задания. Например, в заданиях связанных с упаковкой продукции, таких как агрегация, постановка на баланс или переупаковка это кнопка выглядит так  $\geq$  и она запускает активность упаковки продукции, набранной в рабочую зону.

### **Активность упаковки**

При сборе бутылок в короба активность упаковки запускается автоматически, при добавлении в рабочую зону указанного в информационной базе 1С в свойствах номенклатуры количества продукции в упаковке. Её так же можно запустить кнопкой действия из основного рабочего экрана когда нужно закрыть неполный короб или когда Вы собираете короба на палету.

#### $\pmb{\times}$

В активности упаковки ожидается сканирование штрихкода коробки или палеты, в зависимости от того, что было набрано в рабочей зоне, после чего Вы вернетесь в основной рабочий экран.

Так же из активности упаковки доступна печать этикеток на мобильном принтере.

### **Информация об упаковке**

Что бы получить имеющуюся в ТСД информацию о содержимом короба или палеты находясь в основном рабочем экране нажмите иконку

 $\pmb{\times}$ 

Сканируйте штрихкод на интересующей Вас упаковке. Если в ТСД есть информация о её содержимом, она будет выведена на экран.

### **Информация о задании**

Нажмите иконку **X** для получения информации о ходе выполнения задания.

Вверху отображается краткое описание задания и индикатор прогресса выполнения (если применимо к данному типу задания).

 $\pmb{\times}$ 

По центру представлена информация о количестве товарных позиций в задании, количестве марок план/факт, количестве собранных коробов и палет.

Внизу слева расположена кнопка ОТМЕНА, возвращающая в основной рабочий экран и кнопка ГОТОВО, отправляющая результат выполнения задания в 1С и завершающая его выполнение на ТСД.

Отправка результатов выполнения и завершение задания возможна только при подключении ТСД к сети и доступности web-сервера

После завершения текущего задания ТСД возвращается в список заданий и обновляет его с сервера 1С.

### **Завершение задания**

Для завершения выполнения задания воспользуйтесь меню «Готово!».

Так же завершить выполнение задания можно из окна информации о задании нажав кнопку ГОТОВО справа внизу экрана.

Некоторые типы заданий завершаются нажатием символьной кнопки в правой нижней части основного рабочего экрана. Например, задание типа отгрузка завершается нажатием кнопки  $\pmb{\times}$ 

ТСД всегда запрашивает дополнительное подтверждение завершения задания. Для большинства типов заданий есть возможность на ТСД оценить выполнено задание или нет. Если задание не выполнено, то об этом сообщается в тексте запроса.

### $\pmb{\times}$

Отправка результатов выполнения и завершение задания возможно только при подключении ТСД к сети и доступности web-сервера

### **Отмена задания**

Если по каким-то причинам Вам нужно отменить выполнение задания без передачи его результатов, воспользуйтесь меню «Отмена задания». Во избежание случайностей ТСД запросит дополнительное подтверждение отмены.

Полученное задание будет отменено без выполнения. Все собранные данные будут очищены и потеряны без возможности восстановления.

При отмене задания желательно, что бы ТСД был подключен к сети и веб-сервер был доступен, иначе в 1С:Предприятии автоматически не сменится статус документа задания и это придется сделать вручную

From: <https://wiki.lineris.ru/>- **ЛИНЕРИС**

Permanent link: **<https://wiki.lineris.ru/egais3terminal/main?rev=1540893043>**

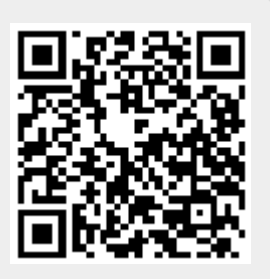

Last update: **2018/10/30 09:50**